# LLURE

 $\overline{O}$ 

 $\bullet$ 

 $\bullet$ 

 $\bullet$ 

 $\bullet$ 

O

# MODERN UPRIGHT

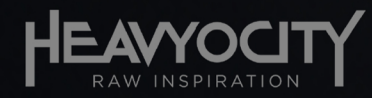

# **Table of Contents**

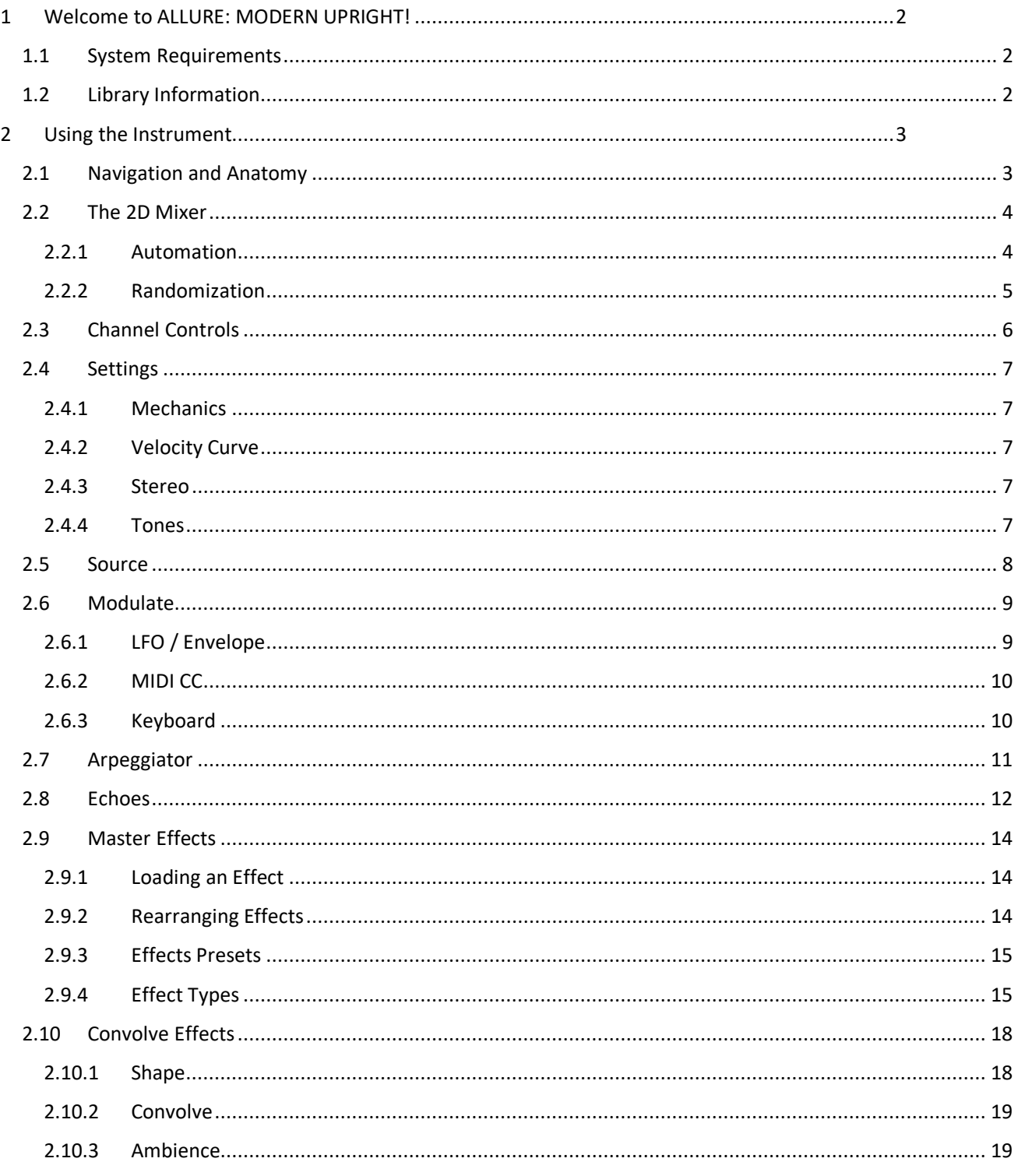

# <span id="page-2-0"></span>**1 Welcome to ALLURE: MODERN UPRIGHT!**

Thank you for purchasing Allure, where emotion meets expression. Recorded and captured with meticulous detail, this modern interpretation of the upright piano opens doors to a world of inspiration and innovation. Beginning with a premium 53-inch upright piano, hand-selected by the Heavyocity team for its intimate warmth and captivating texture, we capture the natural upright, felted keys, and unique prepared articulations – using brushes, twine, mallets, and more. With expressive sampled performances and creative extended techniques, paired with Heavyocity's signature sound design, all housed in a powerful engine, ALLURE allows your creativity to extend beyond its physical keys.

# <span id="page-2-1"></span>**1.1 System Requirements**

ALLURE requires Native Instruments KONTAKT or KONTAKT PLAYER (version 6.8 or later).

# <span id="page-2-2"></span>**1.2 Library Information**

- Over 34.8 GB of uncompressed sample content (16.8 GB on Disk with lossless compression)
- Over 11200 Samples
- 95 Snapshots

# <span id="page-3-0"></span>**2 Using the Instrument**

# <span id="page-3-1"></span>**2.1 Navigation and Anatomy**

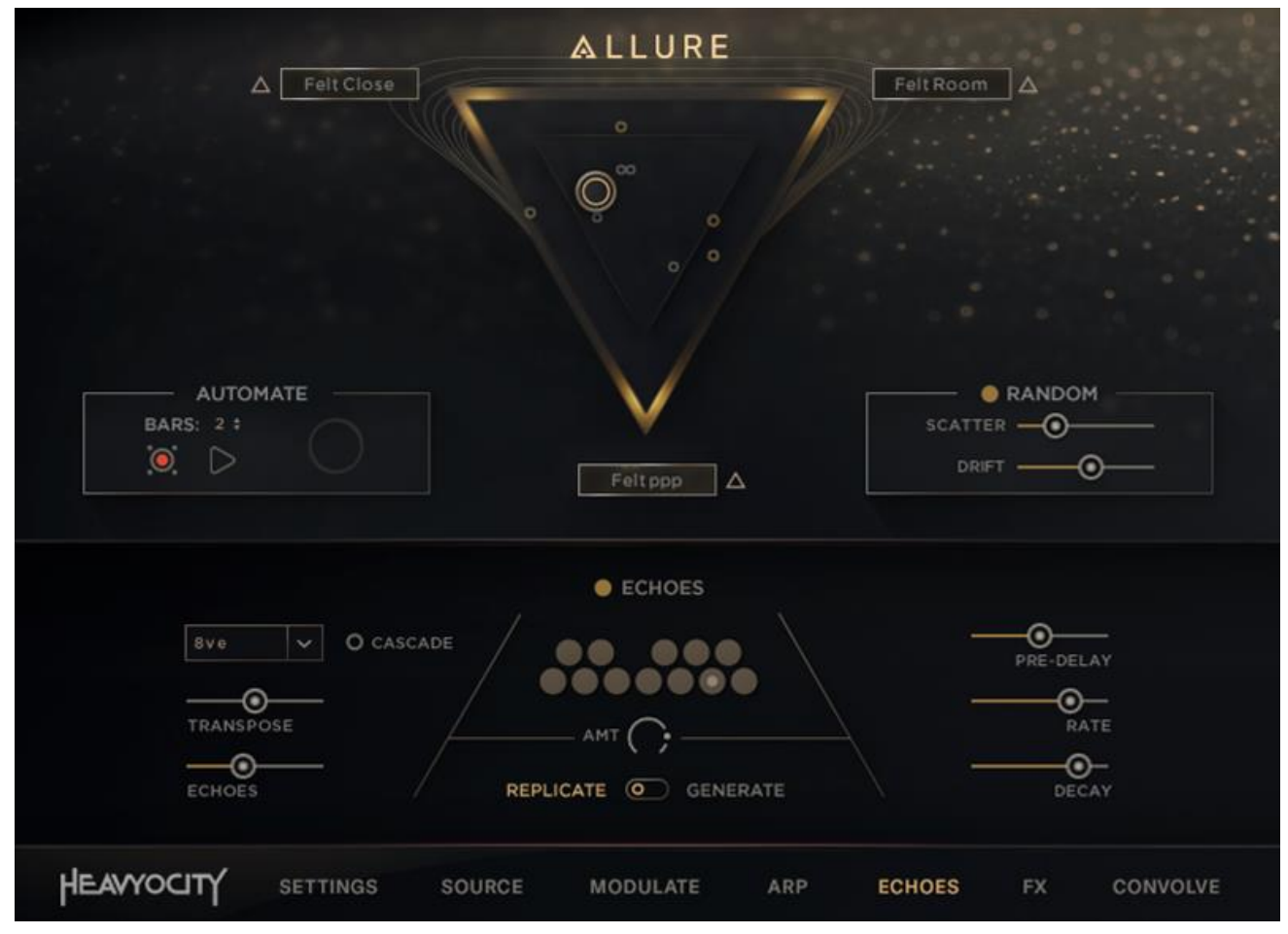

#### **The ALLURE Main Interface**

The main interface of ALLURE is split into two main sections: the top section contains the main triangular 2D mixer as well as some additional controls connected to the mixer; and the bottom section has 7 sub-pages of controls:

- 1. SETTINGS –where you define characteristics of the piano as well as how the instrument responds to MIDI.
- 2. SOURCE where you can browse and load different sounds into the three channels.
- 3. MODULATE where you can add extra levels of modulation and control to the mixer.
- 4. ARP an arpeggiator for creating rhythmic broken chord effects.
- 5. ECHOES an advanced MIDI delay and note generation effect.
- 6. FX the Master Effects.
- 7. CONVOLVE an addition effects chain characterized by a tempo-synched convolution effect.

# <span id="page-4-0"></span>**2.2 The 2D Mixer**

The main engine of ALLURE is centered around the 2D triangular mixer. You can use this mixer to blend between three different sound sources in innovative ways.

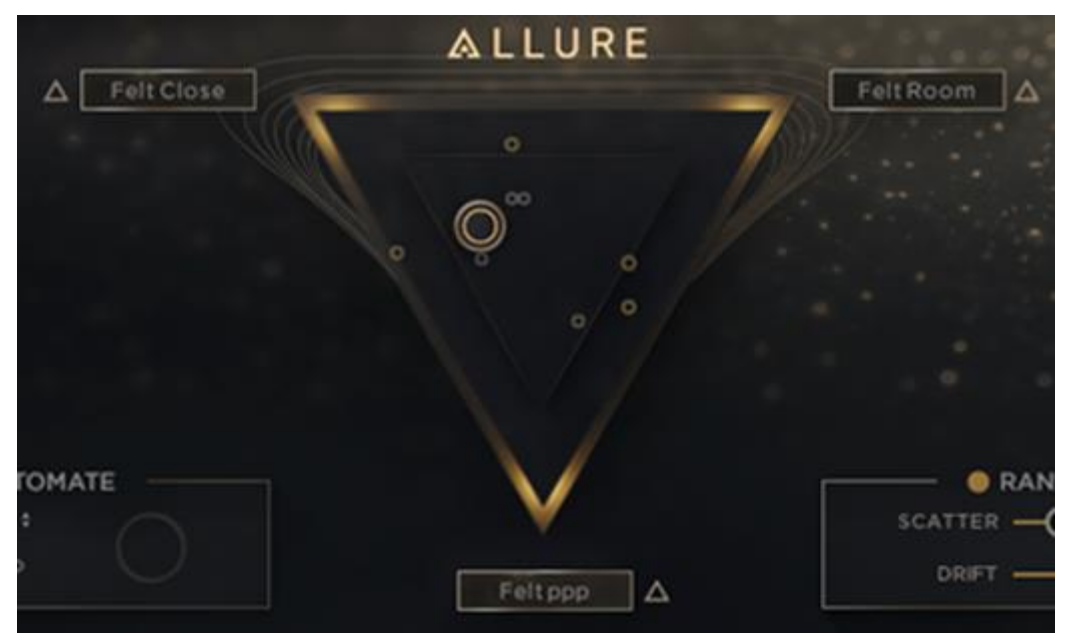

**The 2D Mixer**

At its most basic level, the mixer allows you to blend between sounds by simply clicking and dragging the circular cursor around the triangle. When the cursor is in a corner, you will only be able to hear the sound assigned to that corner.

However, the mixer also allows you to modulate, record, and randomize the sonic blend as well, and many of these options are polyphonic (i.e. per note) which turns this mixer into a powerful tool.

# <span id="page-4-1"></span>**2.2.1 Automation**

To the left of the triangle is a section labelled AUTOMATE; this area contains controls that allow you to record and play back manual movement of the mixer cursor.

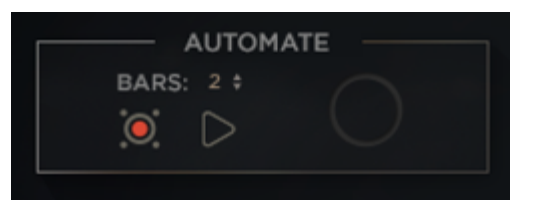

**The Automation Controls**

To record:

- 1. Set the number of bars you wish to record with the BARS control.
- 2. Click on the record arm button.
- 3. Clicking on the mixer will start the recording.
- 4. Move the cursor in the mixer until recording ends.
- 5. Playback will start automatically when the recording finishes.

You can start or stop automation playback using the play button.

For both recording and playback, the circle will show the automation progress.

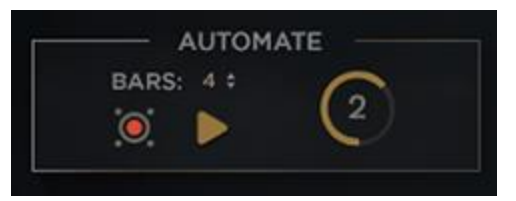

# <span id="page-5-0"></span>**2.2.2 Randomization**

To the right of the triangle is a section labelled RANDOM; this area lets you control the randomization of the starting position and movement within the mixer for each note.

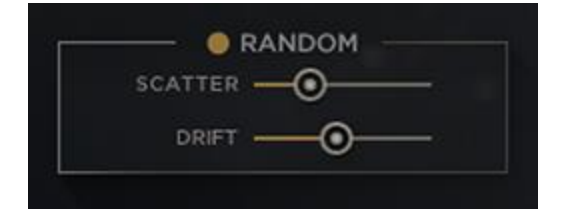

**The Randomization Controls**

There are three controls:

- On/Off Toggles the mixer randomization on or off.
- SCATTER Sets the randomization of the mixer position for each note.
- DRIFT Sets the rate at which the mixer position of each note will drift within the mixer over time.

# <span id="page-6-0"></span>**2.3 Channel Controls**

Each channel (i.e. each corner of the triangle) has its own set of controls that can be displayed by clicking on the channel name.

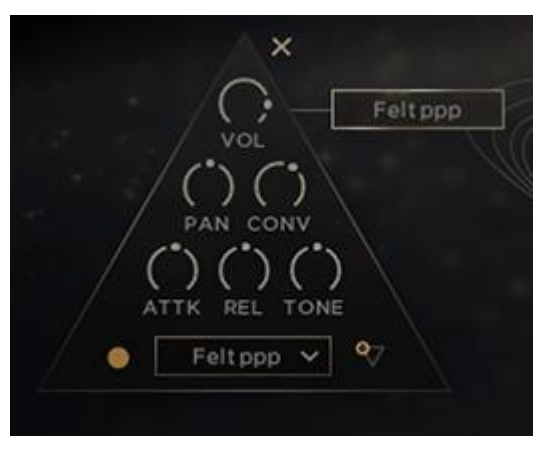

**The Channel Controls**

Each channel has the following six knobs:

- VOL Controls the main volume of the channel. This can be used to balance channels so that they blend better in the mixer.
- PAN Controls the stereo position of the channel.
- CONV Controls the level of the signal sent to the CONVOLVE effects (See section [2.10](#page-18-0) [Convolve Effects](#page-18-0) for more information)
- ATTK Controls the attack character at the central value the attack is the natural attack of the sound; turn the attack knob down to make the attack sharper and percussive; turn the knob up to make the attack long and soft.
- REL Controls the release time of the channel.
- TONE Controls the timbre of the channel the central value the tone is neutral; turn the knob up to remove bass and increase highs; turn it down to remove the high end and increase bass.

Below the six knobs are three additional controls:

- ON/OFF Toggles the channel on or off. When off the samples will be unloaded so only use this control if you do not plan to use this channel at all.
- BROWSE Clicking on the channel name will open the SOURCE page with the current channel selected (see section [2.5](#page-8-0) [Source](#page-8-0) for more information)
- SOLO Solos the channel and deactivates all modulation of the mixer so that the current channel is all that you'll hear. Note that this is a temporary control and will deactivate if you solo another channel or close the channel pop-up window.

# <span id="page-7-0"></span>**2.4 Settings**

The Settings page is where you define characteristics of the piano as well as how the instrument responds to MIDI.

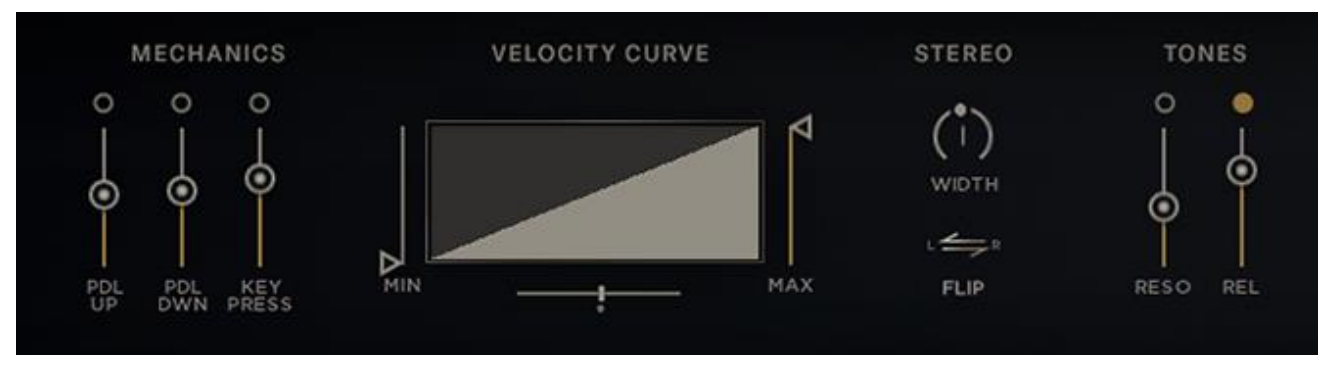

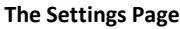

# <span id="page-7-1"></span>**2.4.1 Mechanics**

In this section you can activate or deactivate the mechanical noises of the piano, as well as control their volume. There are three sets of controls for the three mechanical elements:

- PDL UP Controls for the sound when the sustain pedal is released.
- PDL DWN Controls for the sound when the sustain pedal is pressed.
- KEY PRESS Controls for an additional layer of the keys of the piano being pressed (but without the tonal element).

# <span id="page-7-2"></span>**2.4.2 Velocity Curve**

In this section you can define how the instrument responds to MIDI velocity (i.e. how hard you hit the MIDI keys of your keyboard).

Clicking on the curve graph changes the shape of the curve. You can select between a single curve, and a double curve (or S-curve).

The MIN and MAX sliders define the minimum and maximum velocities (in other words, the softest and loudest levels that the instrument will make).

The horizontal slider defines the curve intensity. This control is bipolar, so the curve will be linear when this slider is in the center position.

# <span id="page-7-3"></span>**2.4.3 Stereo**

There are two controls for setting the stereo characteristics of the instrument:

- WIDTH Controls the width of the stereo field (i.e. how wide the instrument sounds in a stereo setup)
- FLIP Swaps the left and right stereo channels.

# <span id="page-7-4"></span>**2.4.4 Tones**

In this section you can activate or deactivate extra tonal elements of the piano, as well as control their volume. There are two sets of controls for the tonal elements:

- RESO Controls for an extra resonant layer that comes from the strings of the piano being excited when the sustain pedal is pressed (as such this layer can only be heard when the pedal is down).
- REL Controls for a set of release samples that give a more natural sound when you release a MIDI note (when these are deactivated, a basic release envelope is used).

# <span id="page-8-0"></span>**2.5 Source**

In the Source page you can browse and load different sounds into the three channels.

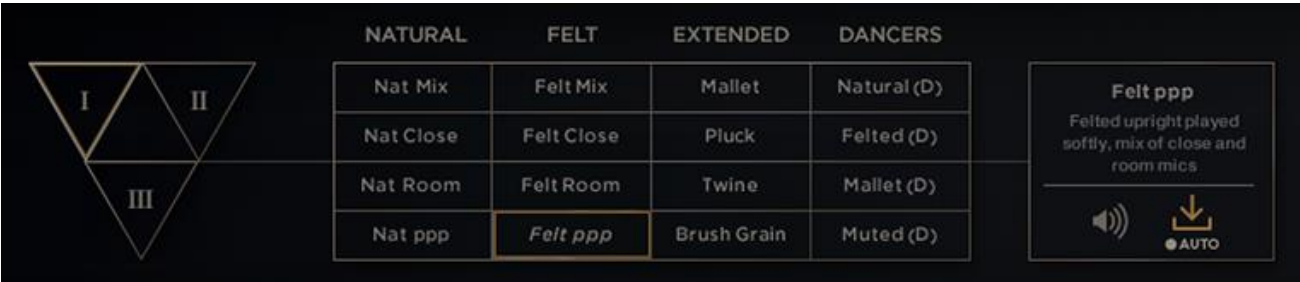

#### **The Source Browser**

On the left you can select a channel.

In the middle you can select a sound source (there are 16 sound sources spread across 4 categories)

To the right you can read information about the sound source, and chose preview and loading options.

To load a sound:

- 1. Select the channel you wish to load the sound into.
- 2. Select a sound from the 4x4 grid of sounds.
- 3. Click on the load button (the downward arrow icon)

Sounds will load automatically if the AUTO option below the load button is on.

When the preview button (the speaker icon) is active, a preview will play when you select a sound source. This is a quick way to get an idea of how the source will sound before replacing the one you have selected.

# <span id="page-9-0"></span>**2.6 Modulate**

In the Modulate page you can add extra levels of modulation and control to the mixer.

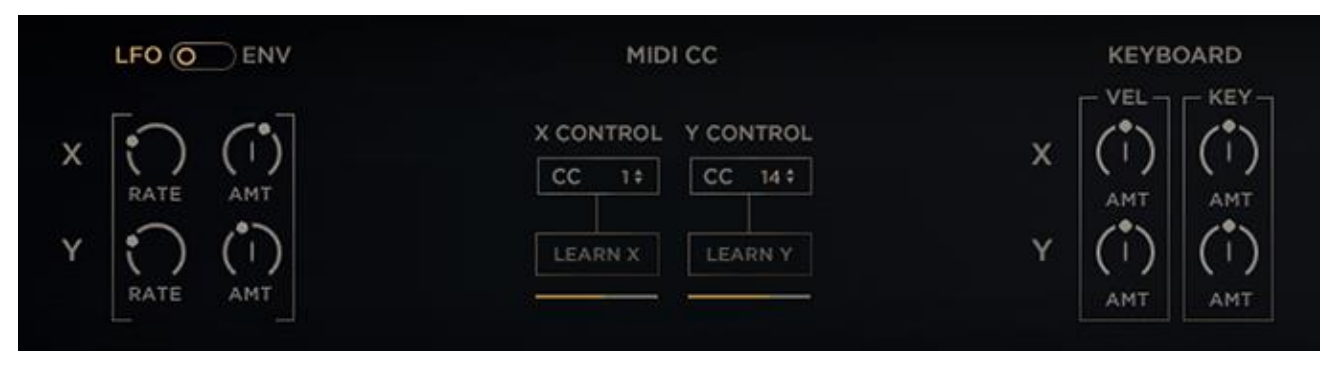

**The Modulate Page**

There are three main modulation sources…

# <span id="page-9-1"></span>**2.6.1 LFO / Envelope**

The first modulation source has two modes: Low Frequency Oscillator (LFO) or Envelope (ENV).

• In LFO mode, the modulation source is a pattern that oscillates back and forth at a set rate.

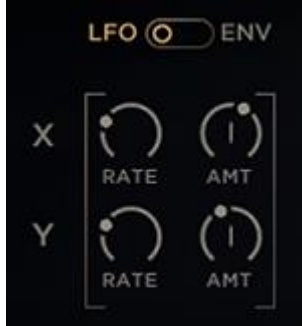

• In ENV mode, the modulation source doesn't oscillate, but moves from the starting point at a steady rate.

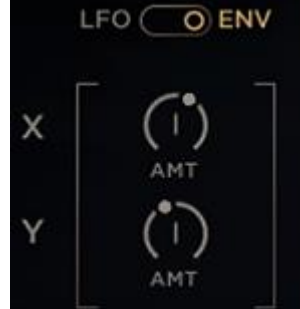

In LFO mode you have two controls for each axis:

- RATE Sets the rate of the oscillator.
- AMT Sets the modulation intensity.

In ENV mode you have one control per axis:

• AMT – Sets the speed at which the mixer settings move from the starting point.

# <span id="page-10-0"></span>**2.6.2 MIDI CC**

In this section you can assign MIDI controllers (commonly known as MIDI CC) to each of the axis.

You can set a MIDI CC number by entering the CC number below the corresponding axis label.

Alternatively, you can use the MIDI Learn function:

- 1. Activate the LEARN button for the axis you wish to control.
- 2. While the LEARN button is active, move the MIDI controller you wish to assign to the axis.
- 3. The MIDI CC number will be updated to the MIDI controller you used, and the LEARN button will deactivate.

# <span id="page-10-1"></span>**2.6.3 Keyboard**

You can also control the mixer position with values generated by your MIDI keyboard. There are two sources you can assign to modulate the mixer:

- VEL (velocity) The strength with which you press the MIDI key.
- KEY (key position) The key number.

# <span id="page-11-0"></span>**2.7 Arpeggiator**

An arpeggiator takes chords and breaks them into their individual notes, which it then plays back in a pattern. The ALLURE arpeggiator offers additional controls that enable you to make complex patterns.

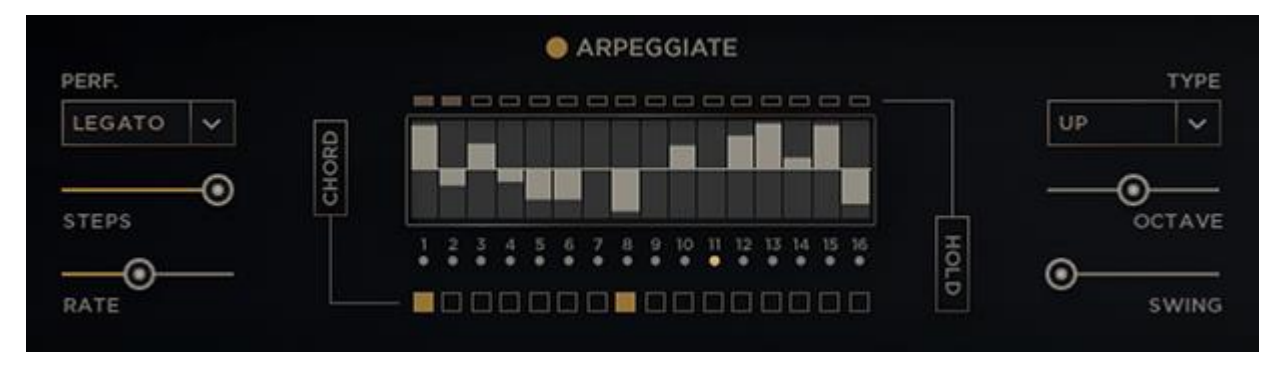

#### **The Arpeggiator Page**

The main playback parameters are on the left of the interface:

- PERF **–** selects how the arpeggiator sequence should react to incoming MIDI. There are 4 options:
	- Retrig **-** the sequence will retrigger with every new MIDI note.
	- Legato **-** the sequence will retrigger with new MIDI notes, but not when played legato.
	- Host **-** the sequence will start running with the first MIDI note and then continue running freely from that point on. When used in a host this mode will sync to the host tempo and song position.
	- 1 Shot **-** like Legato mode, but the sequence does not loop and will stop when it reaches the end.
- STEPS sets the number of steps in the sequence.
- $RATE sets$  the rate at which the arpeggiator will play back.

In the middle of the page is the Velocity Table. By default the arpeggiator will use the played velocity when generating new notes, but the velocity table can be used to adjust the velocity for a given step, allowing you to create accents and ghost notes in the arpeggiator pattern.

Above the velocity table is a row of buttons. These are the  $TIE$  buttons; activating one of these will tie the respective step to the next step. So the next step won't trigger, but the current step will be twice as long.

At the bottom of the velocity table you will find the CHORD buttons. Activating one of these for a step will temporarily set the arpeggiator to Chord mode for the respective step. Note that when the arpeggiator is already in Chord mode, these buttons will have no effect.

To the right of the page are three playback parameters:

- SWING applies swing to the arpeggiator rhythm.
- ARP TYPE from this menu you can select the order in which the arpeggiator will generate notes:
	- Chord the held chord will be played as is, without being broken into individual notes.
	- $\bullet$  Up the notes of the chord will be played from lowest to highest.
	- Down the notes of the chord will be played from highest to lowest.
	- Up/Down cycles between Up mode and Down mode, starting with Up.
	- Down/Up cycles between Down mode and Up mode, starting with Down.
	- Repeat (x2, x3, x4) similar to Up mode, but each note is repeated.
	- Random the notes of the chord are played in a random order.
- OCTAVE this menu allows you to add additional octaves of notes to the arpeggiator. If you select +1 oct. from the menu, the arpeggiator will play through the held notes as well as then the same notes one octave higher.

# <span id="page-12-0"></span>**2.8 Echoes**

The ECHOES page contains a MIDI Delay effect that can also be used as a semi-random accompaniment generator.

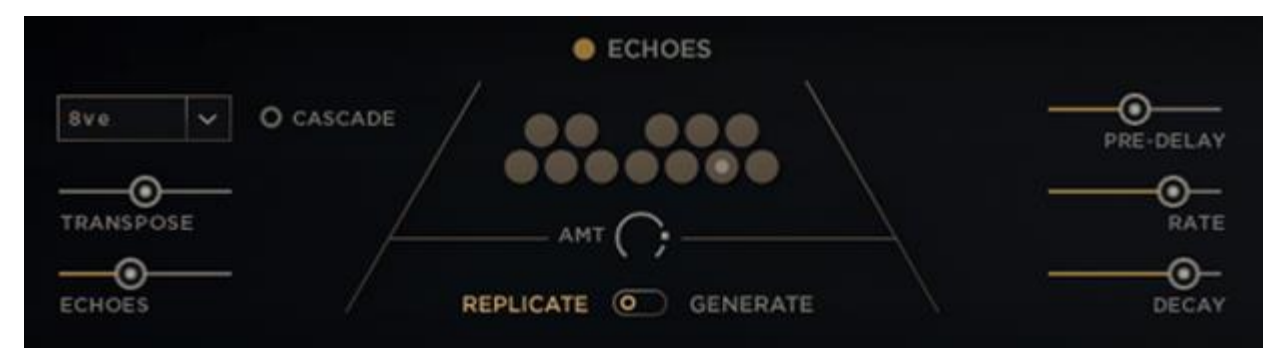

#### **The Echoes Page**

At the bottom of the page is a switch that you can you to switch between these modes:

- REPLICATE The effect will act as a traditional MIDI delay, replicating each note you play with a series of echoes.
- GENERATE The effect becomes a note generation engine, playing notes based on the chords you play.

Most of the controls for the two modes are the same, only the left side of controls change. Let's look at the shared controls first.

Above the mode switch is the master AMT knob, this sets the main velocity level of the generated notes.

Above that is a series of buttons that can be used to toggle individual notes on or off. The notes that are deactivated will not be generated by the effect, and this can help avoid notes being played out of scale.

To the right are three sliders:

- PRE-DELAY Sets the time between the played note and the first echo. When set to OFF the pre-delay will be the same as the rate.
- RATE Sets the rate at which new notes will be generated by the effect.
- DECAY Sets the decay amount for the echoes (i.e. how much they should decrease in velocity with each new echo).

#### When in REPLICATE mode, the controls to the left are as follows:

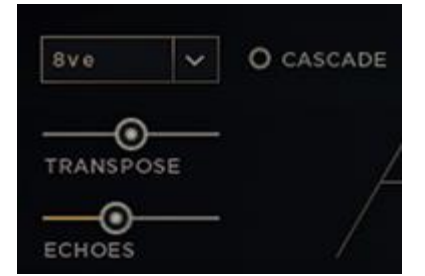

- INTERVAL Use this menu to select an interval pattern for the MIDI echoes.
- CASCADE When active, the repeating echoes will increase in octave each time the interval pattern repeats.
- TRANSPOSE Sets the base transposition of notes for the effect.
- ECHOES Selects the number of echoes to be generated by the effect.

When in GENERATE mode, the controls to the left are:

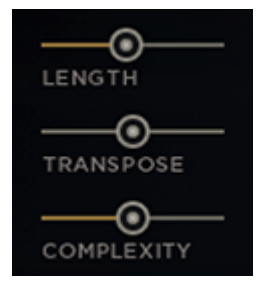

- LENGTH Sets how long the engine will generate notes while a MIDI note is held.
- TRANSPOSE Sets the base transposition of notes for the effect.
- COMPLEXITY Sets the complexity of the generated notes (i.e. how much they will deviate from the note that creates them).

# <span id="page-14-0"></span>**2.9 Master Effects**

The FX page contains a customizable effects chain for the main output of the instrument. You can load any of the 12 provided effects into the four effect slots. The effect slots can be re-arranged and customized until you get the perfect sound you want.

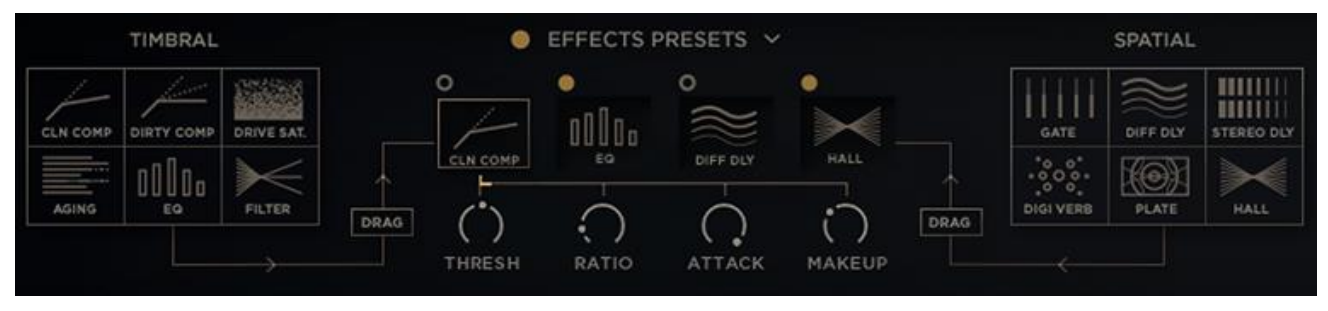

#### **The Master Effects Page**

In the middle of the page is the main effect chain, represented by 4 icons.

Clicking on one of the icons will display the controls for that effect. Each effect has four parameters that are controlled via knobs.

Above each icon is an on/off switch for the effect.

There is also a master on/off switch that can be used to bypass the whole effect chain with one switch.

# <span id="page-14-1"></span>**2.9.1 Loading an Effect**

Loading effects is accomplished by a drag and drop system:

- 1. Click on the effect you wish to load in the menus to the left and right of the page.
- 2. Drag the effect over the slot you wish to load it into and the slot with highlight.
- 3. Release the effect and it will load into the selected slot.

Loading an effect will turn it on and set all its parameters to the default values.

# <span id="page-14-2"></span>**2.9.2 Rearranging Effects**

Rearranging the effects in the chain is also accomplished by dragging:

Click on an effect in the effect chain.

Drag it to the slot you wish to move it to. The other effects will automatically move out of the way.

Release the effect and the effect chain will re-load in the order you specified.

# <span id="page-15-0"></span>**2.9.3 Effects Presets**

ALLURE comes with 12 effects presets, accessed by clicking on the EFFECTS PRESETS button on the FX page.

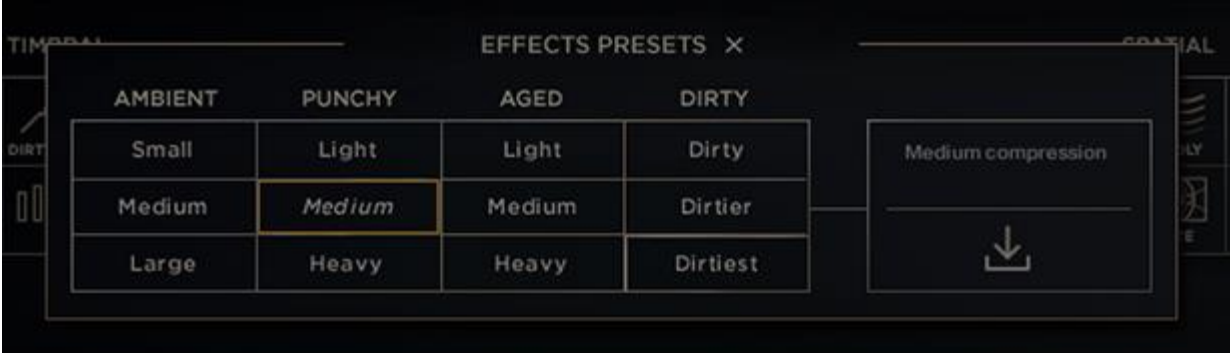

#### **The Effects Preset Browser**

The effects preset browser works in a similar manner to the main SOURCE browser:

- Clicking on an effect preset will highlight it and display information to the right of the interface.
- Clicking on the load button (the downward arrow icon) will load the preset and close the browser window.

You can also close the preset browser by clicking on the X icon at the top of the browser window.

# <span id="page-15-1"></span>**2.9.4 Effect Types**

This section of the manual is a reference of the 12 available effects…

# Clean Compressor (CLN COMP)

A clean compression effect, used to control and shape dynamics.

The four controls are as follows:

- THRESH The threshold above which the sound will be compressed.
- RATIO The compression amount which will be applied when the sound exceeds the threshold level.
- ATTACK The reaction speed of the compressor.
- MAKEUP The amount of makeup gain to be applied after compression.

# Dirty Compressor (DIRTY COMP)

A compressor with a saturating pre-amp, for dirtier sounds.

The four controls are as follows:

- DRIVE The signal overdrive level (i.e. distortion)
- THRESH The threshold above which the sound will be compressed.
- RATIO The compression amount which will be applied when the sound exceeds the threshold level.
- MAKEUP The amount of makeup gain to be applied after compression.

# Overdrive Saturation (DRIVE SAT.)

An effect that mimics an analogue circuit being overloaded.

The four controls are as follows:

- DRIVE The overdrive amount.
- TONE LO The gain level of the low (bass) frequencies.
- TONE HI The gain level of the high frequencies.
- OUT The output gain of the effect.

#### Aging

An effect that mimics an old tape machine.

The four controls are as follows:

- WEAR The quality of the tape (as the wear increases, so too will signal saturation and high and low frequency loss)
- WARBLE The instability of the playback rate. Increased levels will lead to vibrato-like effects.
- NOISE The level of background noise.
- MONO The stereo width of the signal. At higher settings the width will be reduced until it becomes fully mono.

## Equalizer (EQ)

A corrective effect used to shape the tone/timbre of the sound.

The four controls are as follows:

- LOW The gain level of the low frequency shelf.
- MID The gain level of the middle frequency band.
- MID FREQ The central frequency of the middle band.
- HIGH The gain level of the high frequency shelf.

#### Filter

A creative tonal effect that is more extreme than an EQ.

The four controls are as follows:

- HP CUT The cutoff frequency of the highpass filter (higher settings will remove low frequencies).
- HP RES The resonant level at the cutoff frequency of the highpass filter.
- LP CUT The cutoff frequency of the lowpass filter (higher settings will remover high frequencies).
- LP RES The resonant level at the cutoff frequency of the lowpass filter.

#### Gate

A rhythmic effect that controls the volume of a sound with an LFO.

The four controls are as follows:

- RATE The rate of the rhythmic gate.
- DEPTH The intensity of the effect (i.e. how much of the signals volume will be affected by the gate).
- SHAPE Blends between a square waveform and a triangular waveform. The triangle setting will lend towards tremolo style effects.
- WIDTH The width of the waveform.

# Diffusion Delay (DIFF DELAY)

A delay (echo) effect with built in diffusion. This effect can blend between echo sounds and reverb sounds.

The four controls are as follows:

- $TIME The delay time.$
- FEEDBK The amount of signal that is fed from the delay output back into the effect input (i.e. the number of echoes).
- DIFFUSE The diffusion amount.
- **LEVEL** The output level of the delayed signal.

# Stereo Delay

#### A delay/echo effect.

The four controls are as follows:

- TIME The delay time.
- FEEDBK The amount of signal that is fed from the delay output back into the effect input (i.e. the number of echoes).
- DAMP The amount of high frequency dampening applied to the delayed signal.
- LEVEL The output level of the delayed signal.

## Digital Reverb (DIGI VERB)

An algorithmic reverb effect.

The four controls are as follows:

- PRE-DEL The time between the input signal and the reverb signal.
- SIZE The length of the reverb tail.
- COLOR The brightness (i.e. high frequency level) of the effect signal.
- $\bullet$  MIX The dry/wet mix.

#### Plate

A convolution-based plate reverb.

The four controls are as follows:

- PRE-DEL The time between the input signal and the reverb signal.
- SIZE The length of the reverb tail. The natural length of the impulse response is at the central setting.
- COLOR The brightness (i.e. high frequency level) of the effect signal.
- MIX The dry/wet mix.

#### Hall

A convolution-based hall reverb.

The four controls are as follows:

- PRE-DEL The time between the input signal and the reverb signal.
- SIZE The length of the reverb tail. The natural length of the impulse response is at the central setting.
- COLOR The brightness (i.e. high frequency level) of the effect signal.
- MIX The dry/wet mix.

# <span id="page-18-0"></span>**2.10 Convolve Effects**

The Convolve effects are a send effect chain that is separate to the main master effects. The mix for the convolve chain can even be different as it is set by the CONV knob in the channel pop-up windows (see section [2.3](#page-6-0) [Channel](#page-6-0)  [Controls\)](#page-6-0).

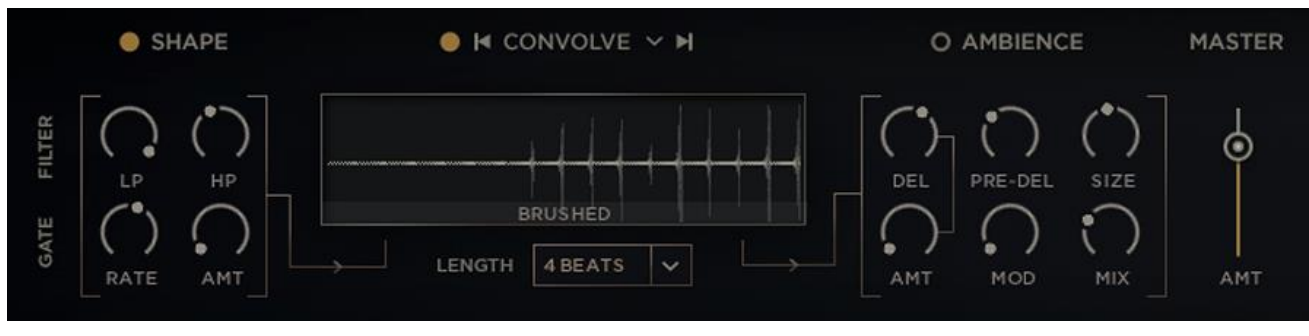

#### **The Convolve Page**

The Convolve effects chain contains the following effects in this order:

- Highpass and Lowpass Filters.
- Tempo-synced Convolution effect.
- Delay and Algorithmic Reverb.
- Rhythmic Gater.

The namesake of this chain, and the main focus of it, is the convolution effect. Traditional convolution effect use impulse responses to mimic tonal effects (like EQs and filters) or special effects (like delays and reverbs). For ALLURE, we created a convolution effect that automatically syncs to your host, allowing you to explore reverse effects, rhythmic effects, and other creative impulse responses, all tempo-synced to your project.

The other effects in the chain are used to support the convolution but can also be used on their own for interesting layers.

Finally, there is a MASTER slider that is used to control the overall output volume of the convolve chain.

#### <span id="page-18-1"></span>**2.10.1 Shape**

The filters and gate effect are controlled in the SHAPE section of the page. The effects have four controls:

#### Filter

- $LP$  Controls the lowpass filter cutoff (used to remove the higher frequencies).
- $HP$  Controls the highpass filter cutoff (used to remove the lower frequencies).

#### Gate

- RATE Controls the rate of the rhythmic gate effect.
- AMT Controls the intensity of the rhythmic gate effect.

# <span id="page-19-0"></span>**2.10.2 Convolve**

At first glance, the CONVOLVE effect has one control: the LENGTH menu that is used to set the length of the impulse response in beats.

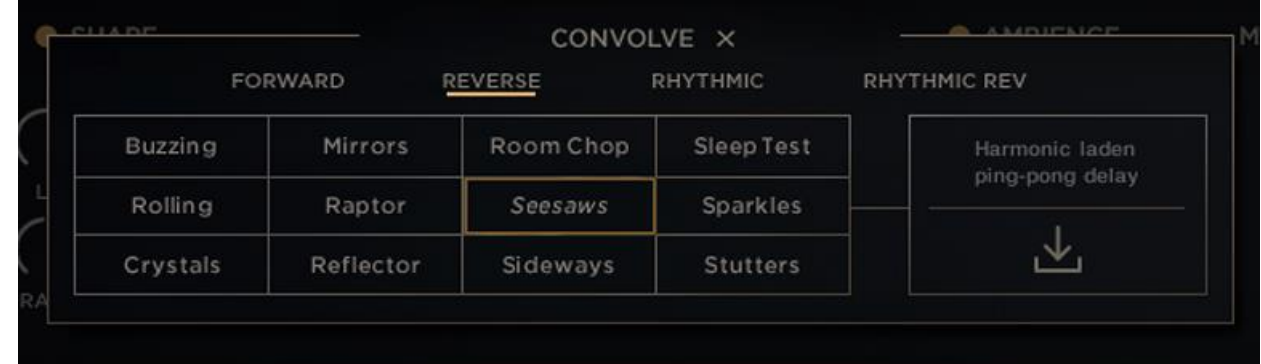

However, by clicking on the CONVOLVE heading, you will open the Convolution browser.

#### **The Convolution Browser**

There are four categories of impulse responses, and each category contains 12 files, giving you a total of 60 to choose from.

The categories are selected by clicking on their names, and they are:

- FORWARD more traditional reverb style impulse responses can be found here, along with some arrhythmic material.
- REVERSE a selection of reverse reverb and swelling effects.
- RHYTHMIC rhythmic delays and percussive patterns.
- RHYTHMIC REV similar to the Rhythmic category, but with reverse elements.

After you have selected a category, you can select an impulse response by clicking on its name in the matrix of buttons.

Information will be displayed on the right, and you can then load the impulse by clicking on the load button (the downward arrow icon).

You can also cycle through impulse responses by clicking on the arrows to the left and right of the CONVOLVE title.

#### <span id="page-19-1"></span>**2.10.3 Ambience**

The AMBIENCE section of the page contains the controls for the delay and algorithmic reverb effects.

There are six controls for these effects:

- DEL Sets the delay time for the delay effect.
- AMT Controls the intensity of the delay effect.
- PRE-DEL Sets the amount of time between the input signal and the reverb signal.
- MOD Controls the amount of modulation in the reverb effect (higher settings will sound more chorusy)
- SIZE Sets the length of the reverb tail.
- MIX Controls the dry/wet mix of the reverb effect.